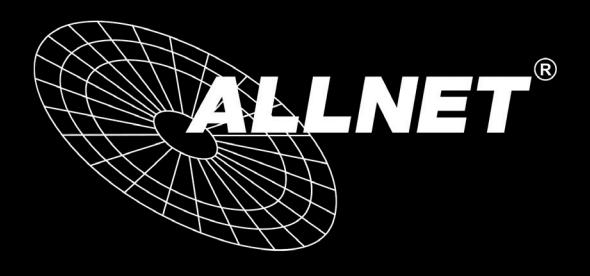

# **ALL 4500 IP Sensoric Appliance**

**Inzelge** Grafische Darstellung **\*** 

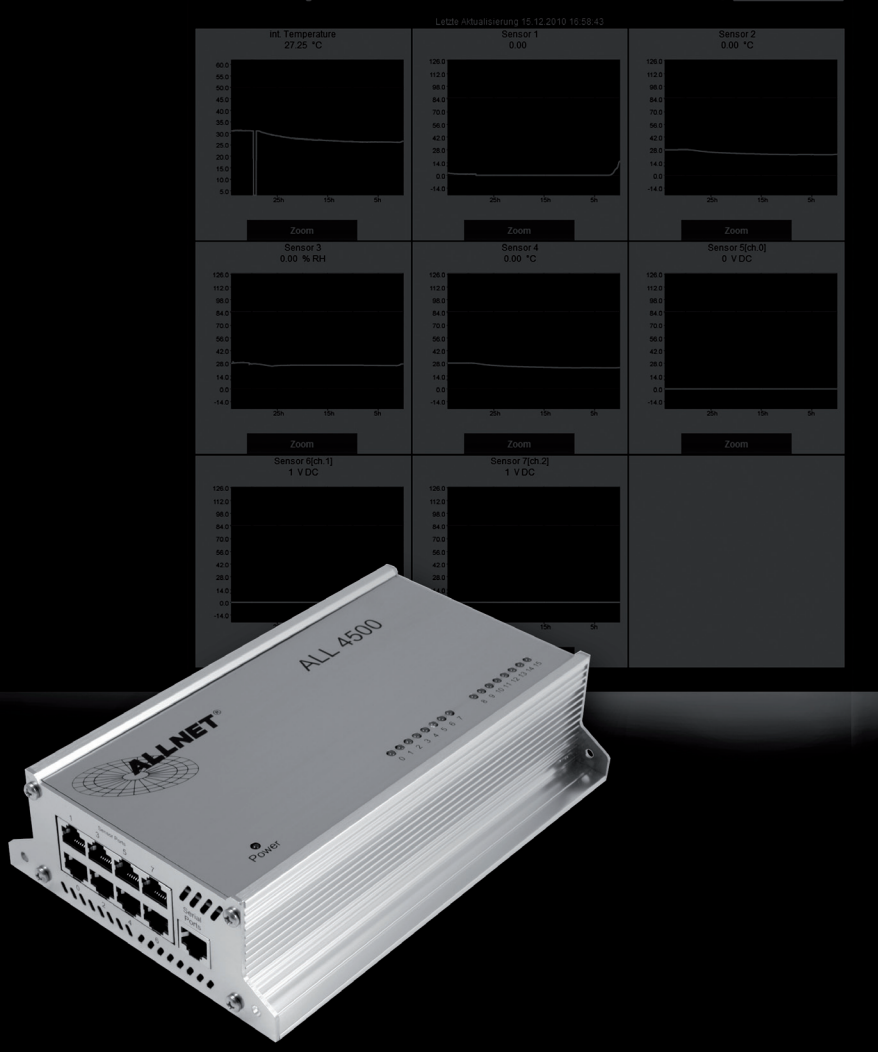

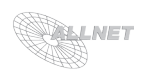

# **Inhaltsverzeichnis** Seite

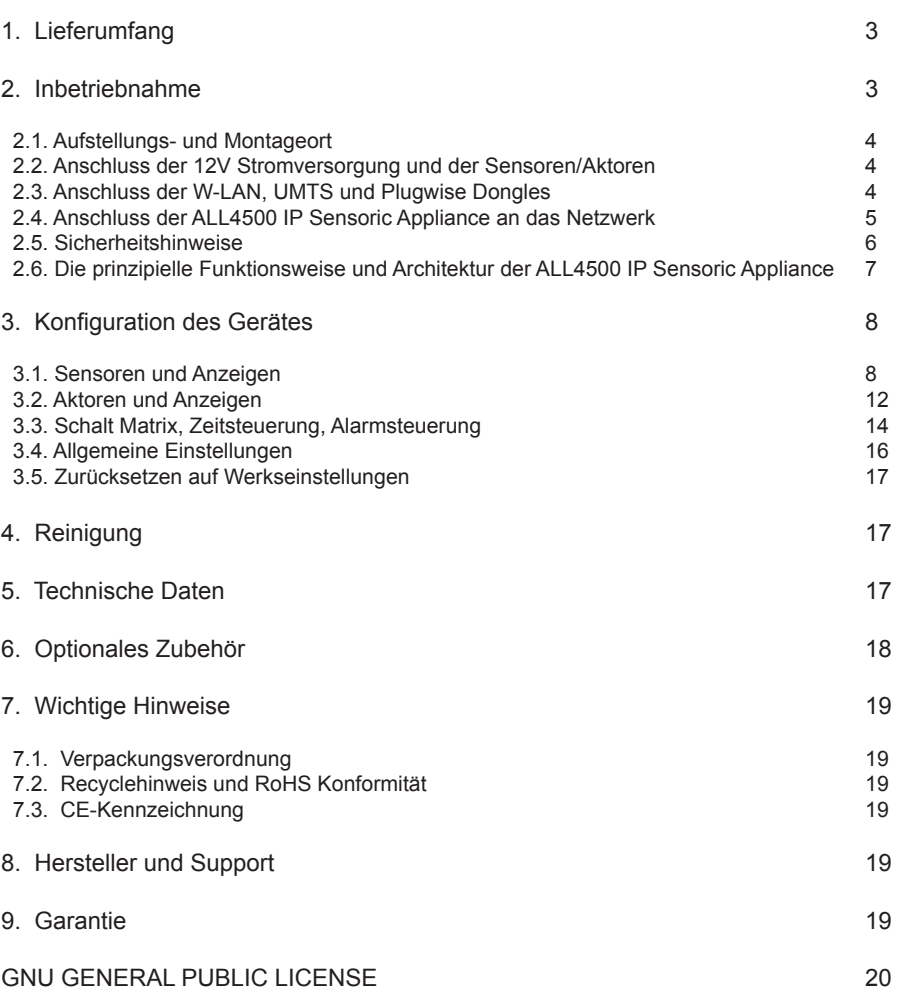

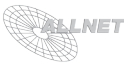

## **1. Lieferumfang**

Bitte prüfen Sie die Verpackung und den Inhalt auf Schäden:

- > Deutet an der Verpackung etwas darauf hin, dass beim Transport etwas beschädigt wurde?
- > Sind am Gehäuse Gebrauchsspuren zu erkennen?

Sie dürfen das Gerät auf keinen Fall in Betrieb nehmen, wenn es beschädigt ist. Wenden Sie sich im Zweifelsfall an unseren technischen Kundendienst.

Verpackungsinhalt:

- ALLNET ALL4500 IP Sensoric Appliance
- ALL3006 Temperatursensor mit 1m Kabellänge
- COM-Port Adapter mit 3 seriellen COM Port Anschlüssen
- Netzwerkkabel
- Klemmenblock (2-polig) zum Anschluss an das 12V Netzteil
- 12Volt Netzteil
- Gebrauchsanweisung

### **2. Inbetriebnahme**

Damit Sie lange Freude an Ihrer hochwertigen ALL4500 IP Sensoric Appliance haben, beachten Sie bitte folgenden Ablauf:

Schrittweise Installation Ihrer ALL4500 IP Sensoric Appliance:

- a. Auspacken und Packungsinhalt prüfen
- b. Aufstellen
- c. Anschließen der Sonsoren und Aktoren
- d. Anschließen der Stromversorgung der ALL4500 IP Sensoric Appliance
- f. Anschließen der WLAN, UMTS und Plugwise Dongle (optional)
- g. Erstinbetriebnahme

Erstinbetriebnahme:

- a. Anschluss der ALL4500 IP Sensoric Appliance an das Netzwerk
- b. Konfiguration LAN
- c. Konfiguration W-LAN
- d. Anschluss der Sensoren und Aktoren
- e. Konfiguration Plugwise, UMTS
- g. Weitere Einstellungen

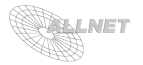

### **2.1. Aufstellungs- und Montageort**

Der Einbau darf nur von Fachpersonal durchgeführt werden! Bitte achten Sie darauf, dass die Kabel nicht unter Zug sind, da diese sich sonst lösen können. Wenn Sie die W-LAN Option nutzen, sorgen Sie bitte dafür, dass sich der W-LAN Accesspoint in max. 5-10 Meter Entfernung (je nach Bedingungen) befindet. Wenn Sie die Plugwise Option nutzen, achten Sie bitte darauf, dass sich die Circle+ (Masterdose - zu erkennen an der grauen Rückseite) in max. 5 Meter Entfernung befindet. Bitte beachten Sie, dass das Gerät nicht in einem Metallschrank o.ä. montiert wird, da es sonst zu einer eingeschränkten W-LAN/Plugwise/UMTS-Reichweite kommen kann. Ggf. können Sie auch eine separat erhältliche USB-Verlängerung (USB-typisch max. 5m Länge) benutzen. Die ALL4500 IP Sensoric Appliance ist für den Innenbereich entwickelt worden und darf auch nur dort eingesetzt werden. Bitte beachten Sie, dass die Netzteile heiß werden können. Sorgen Sie bitte für eine ausreichende Belüftung.

**Wichtiger Hinweis**: Bitte benutzen Sie immer nur das beigefügte Original-Netzteil.

#### **2.2. Anschluss der 12V Stromversorgung und der Sensoren/Aktoren**

Schließen Sie am 2-poligen Klemmenblock die 12V Versorgung an (Bild 1).

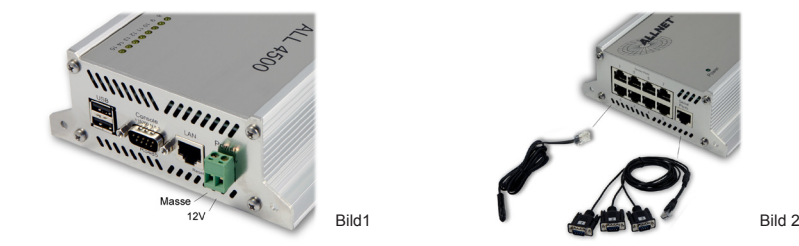

Schießen Sie die Sensoren an den 8 vorhandenen Sensorports an und den mitgelieferten seriellen COM-Port 3-fach Adapter am "Serial Port" (Bild 2).

**Hinweis**: Die Kabellänge der Sensoren mit RJ45 Anschluss kann mit einem RJ45 Adapter und einem Patchkabel RJ45 Cat.5 (Ethernetkabel) bis zu 100m verlängert werden (Bild 3).

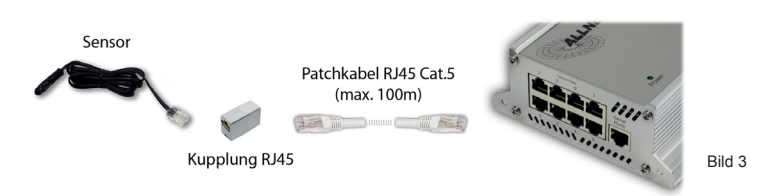

### **2.3. Anschluss der W-LAN, UMTS und Plugwise Dongles**

- 1. Stecken Sie bitte den optionalen W-LAN Dongle (empfohlen: ALL0233RP/ALL0233mini) in einen freien USB Port der ALL4500 IP Sensoric Appliance. Achtung: Der W-LAN Stick wird nur nach einem Neustart des Controllers erkannt.
- 2. Stecken Sie bitte den optionalen Plugwise Dongle in einen freien USB Port der ALL4500 IP Sensoric Appliance. Achtung: Der Plugwise Stick wird nur nach einem Neustart des Controllers erkannt.
- 3. Stecken Sie bitte den optionalen UMTS Stick (auf Anfrage erhältlich) in einen freien USB Port der ALL4500 IP Sensoric Appliance. Achtung: Der UMTS Stick wird nur nach einem Neustart des Controllers erkannt.

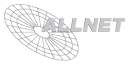

### **2.4. Anschluss der ALL4500 IP Sensoric Appliance an das Netzwerk**

Hinweis: Auch wenn Sie ein W-LAN Netzwerk betreiben, müssen Sie zuerst die LAN Konfiguration durchführen, bevor Sie die W-LAN Einstellungen ändern können.

#### **LAN Einstellungen**

- 1. Verbinden Sie Ihren Ethernetswitch mit dem beigefügten LAN Kabel mit der ALL4500 IP Sensoric Appliance. Achten Sie dabei darauf, dass die Stecker deutlich hörbar einrasten.
- 2. Schließen Sie das Netzteil der ALL4500 IP Sensoric Appliance an 220 Volt an.
- 3. Verbindung zwischen der ALL4500 IP Sensoric Appliance und dem PC herstellen: Die ALL4500 IP Sensoric Appliance kommuniziert mit Hilfe des TCP/IP- Protokolls mit den angeschlossenen Komponenten. Damit die ALL4500 IP Sensoric Appliance von ihrem PC/MAC erkannt wird, müssen sich der PC/MAC und die ALL4500 IP Sensoric Appliance im gleichen Netzwerksegment befinden. Standardmäßig hat die ALL4500 IP Sensoric Appliance folgende Einstellungen:

IP Adresse (Netzwerksegment): **192.168.0.100** 

Subnet Mask: **255.255.255.0**

Bitte stellen Sie nun den PC oder MAC temporär auf eine freie Adresse zwischen 192.168.0.1 - 192.168.0.254 (nicht 192.168.0.100 - diese ist schon von der ALL4500 IP Sensoric Appliance vorbelegt). Wenn Sie nun im Webbrowser (Internet Explorer, Firrefox...) die Adresse 192.168.0.100 eingeben, erscheint die Startseite der ALL4500 IP Sensoric Appliance.

- 4. Stellen Sie nun unter "*Konfiguration*" > "*LAN Einstellungen*" folgendes ein:
	- a. **Hostname**: Hier geben Sie Ihrer ALL4500 IP Sensoric Appliance einen Namen, mit dem er im Netzwerk gefunden werden kann. Gültig sind nur folgende Zeichen: a-z, A-Z, 1-9 und Bindestrich (nicht am Anfang oder am Ende zu verwenden). Es dürfen keine Sonderzeichen und Leerzeichen verwendet werden.
	- b. **IP Adress Einstellung**: Stellen Sie "*static*" ein, wenn Sie die Einstellungen manuell machen wollen. "*DHCP*" verwendet eine vom DHCP Server zugewiesene Einstellung.
	- c. **IP Adresse**: Adresse der ALL4500 IP Sensoric Appliance im Netzwerk (Bitte achten Sie darauf, dass Sie keine IP-Adresse doppelt vergeben – Fragen Sie ggf. Ihren Administrator).
	- d. **Netzmaske**
	- e. **Default Gateway**
	- f. **Erster DNS**
	- g. **Zweiter DNS**

und bestätigen Sie die Eingaben mit "Speichern".

**ACHTUNG**: Wenn Sie die IP Adresse Ihrer ALL4500 IP Sensoric Appliance geändert haben, ist diese erst wieder erreichbar, wenn Sie die IP-Einstellungen Ihres PC/MAC's entsprechend Ihrer ursprünglichen Einstellungen bzw. auf den neuen IP-Adressraum der ALL4500 IP Sensoric Appliance gestellt haben.

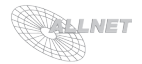

#### **W-LAN Einstellungen**

Wichtig: Bevor Sie die W-LAN Komponente verwenden können, müssen Sie einen W-LAN Dongle (nicht im Lieferumfang enthalten) in den dafür am Controller vorgesehenen USB Port stecken. Starten Sie dann die ALL4500 IP Sensoric Appliance bitte neu, anschließend erkennt der Controller den W-LAN Dongle.

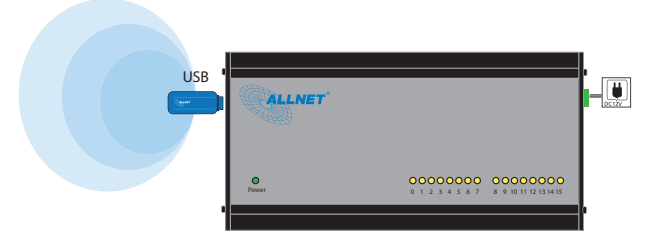

- 1. Geben Sie im Webbrowser die IP-Adresse der ALL4500 IP Sensoric Appliance ein.
- 2. Gehen Sie auf "*Konfiguration*" >> "*W-LAN Einstellungen*".
- 3. Stellen Sie Ihre Zugangsdaten für Ihr privates drahtloses Netzwerk ein.
- 4. Nach einem Neustart der ALL4500 IP Sensoric Appliance ist dieser nun auch per W-LAN verfügbar. Sie können den Controller als Access Point, Wireless Client verwenden. Wenn Sie kein W-LAN verwenden möchten, obwohl der Dongle im Gerät steckt, deaktivieren Sie diesen bitte.

#### **2.5. Sicherheitshinweise**

Beachten Sie unbedingt folgende Hinweise:

- Die Installation darf nur von einem Fachmann durchgeführt werden.
- Öffnen Sie niemals das Gerät.
- Berühren Sie niemals die Steckerkontakte mit spitzen und metallischen Gegenständen.
- Führen Sie niemals eine Installation während eines Gewitters durch.
- Stellen Sie sicher, dass Leitungen stolper- und trittsicher verlegt werden.
- Verwenden Sie nur das von ALLNET® empfohlene Netzgerät.
- Setzen Sie das Gerät niemals direkter Sonneneinstrahlung aus.
- Stellen Sie das Gerät niemals in die Nähe von Wärmequellen.
- Stellen Sie das Gerät niemals auf Oberflächen, die wärmeempfindlich sind.
- Schützen Sie das Gerät vor Nässe, Staub, Flüssigkeiten und Dämpfen.
- Verwenden Sie das Gerät nicht in Feuchträumen und keinesfalls in explosionsgefährdeten Bereichen.
- Verwenden Sie zur Reinigung keine lösungsmittelhaltigen Putzmittel, sondern lediglich ein weiches, trockenes Antistatiktuch.
- Eine Reparatur darf nur durch geschultes, autorisiertes Personal durchgeführt werden.
- Bei nicht bestimmungsgemäßem Gebrauch ist eine Haftung durch ALLNET<sup>®</sup> ausgeschlossen.

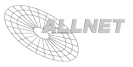

### **2.6. Die prinzipielle Funktionsweise und Architektur der ALL4500 IP Sensoric Appliance**

Die ALL4500 IP Sensoric Appliance wurde für maximales Flexibilität in den Anwendungsgebieten entwickelt. Bevor Sie nun mit dem Einrichten und Konfigurieren der Sensoren und Aktoren beginnnen, hier ein paar grundlegende Erklärungen über die Funktionsweise und die Architektur des Gerätes:

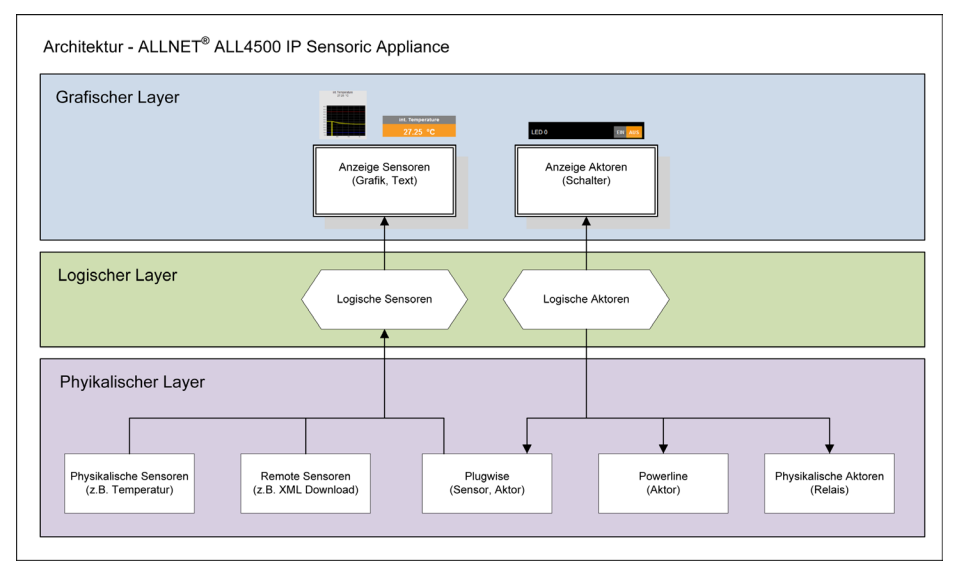

Bevor eine Anzeige im Grafischen Layer erfolgen kann, müssen in einem ersten Schritt die physikalischen Sensoren/Aktoren angeschlossen und eingerichtet (bzw. per automatischem Scan eingebunden) werden.

Im nächsten Schritt müssen sogenannten logische Sensoren/Aktoren angelegt werden, diese bieten neben zusätzlichen Rechenoperatoren die Möglichkeit, unterschiedliche Sensor- bzw. Aktordaten auf unterschiedlicher Weise darzustellen bzw. Alarme und Aktionen auszulösen.

In einem letzten Schritt müssen die logischen Sensoren/Aktoren den physikalischen Sensoren zugeordnet (gemappt) werden, d.h. jedem logischen Sensor/Aktor muss ein physikalischen Pendant zugeordnet werden. Dabei können mehrere logische Sensoren auf ein- und denselben physikalischen Sensor gemappt werden (beispielsweise gibt es Sensoren, die mehrere Daten liefern, z.B. Temperatur, Feuchte).

Eine genaue Step-by-Step-Anleitung finden sie auf Seite 10.

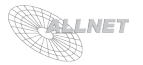

## **3. Konfiguration des Gerätes**

### **3.1. Sensoren und Anzeigen**

#### **1. Sensor Anzeigen**

Es werden insgesamt bis zu 4 Seiten mit je 16 Anzeigetafeln unterstützt. Auf der Seiteninformation können folgende Angaben eingetragen werden: Name, Aktivstatus (0 = inaktiv, 1 = aktiv), Anzahl der horizontalen Sensoren, Anzahl der vertikalen Sensoren, Aktualisierungsintervall Text & Grafik, Art der Anzeige. Außerdem kann hier die Reihenfolge der Anzeigen sowie die Zuordnung der Positionen zu den logischen Sensoren vorgenommen werden. Bestätigen Sie Ihre Eingaben mit "*Speichern*".

#### **2. Logische Sensoren**

Hier werden alle automatisch gemappte bzw. manuell hinzugefügte logischen Sensoren gelistet. Wird ein logischer Sensor ausgewählt oder erstellt, können folgende Einstellungen vorgenommen werden: Name, Beschreibung, Sensorfunktion, Limits (Min, Max), Anzeige (Min, Max). Bestätigen Sie Ihre Eingaben mit "Speichern".

#### **3. Sensor Demon Einstellungen**

In diesem Menü können für den "Sensor Demon" die Verzögerung zwischen Messungen (ms), Lock Demon to RTC clockticks, Loglevel (0-4), Intervall der Aufzeichnung, SVG Grafik (Höhe, Breite) eingestellt werden. Auch kann hier der Energiesparmodus gesetzt werden: Aktivstatus (0 = inaktiv, 1 = aktiv), Abschaltzeit, Startzeit. Bestätigen Sie Ihre Eingaben mit "Speichern".

**ACHTUNG**: Die Energiesparfuntkion darf nicht benützt werden, wenn Ausgänge zum Schalten benutzt werden bzw. programmiert sind, da diese Funktion die Ausgänge ebenfalls abschaltet.

#### **4. Physikalische Sensoren und Zuordnung zu logischen Sensoren und Aktoren** Hier befinden sich alle automatisch erkannten oder manuell hinzugefügten

physikalischen Sensoren.

#### **a) Bearbeiten eines Sensors:**

Zum Bearbeiten eines Sensors bzw. um den Sensor einzustellen kann dieser einfach ausgewählt werden. Es können Name, Beschreibung, Aktivstatus (0 = inaktiv, 1 = aktiv), Busnummer, Sensorgruppe, Portnummer, Busgeschwindigkeit, Priorität, Sensorfunktion, Chipadresse, Kanal und ggf. ALL4000 Typ eingestellt werden.

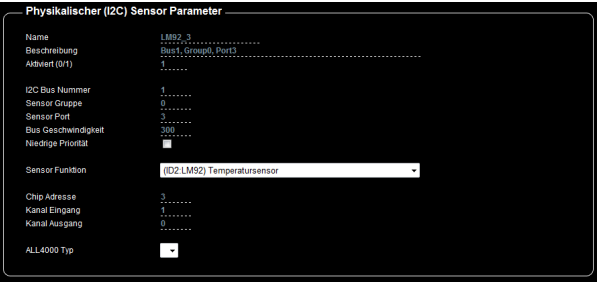

**ACHTUNG**: Ein physiklischer Sensor ist nur dann sichtbar und bei den logischen Sensoren bzw. bei den grafischen/textuellen Darstellungen auswählbar, wenn er auch aktiv geschaltet ist  $(0 = \text{inaktiv}, 1 = \text{aktiv})$ .

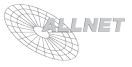

#### **b) Sensormapping:**

Zum Mappen eines physikalischen Sensors zu einem logischen muss der Sensor definiert werden, der dem logischen Sensor zugeordnet ist (hier im Beispiel an einem Temperatursensor LM\_92, All3006). Im Bereich "Allgemeine Parameter" ist der Name des physikalischen Sensors ersichtlich. In der Kanalauswahl erfolgt die Zuordnung zum logischen Sensor (Drop-Down-Menü). Zusätzlich können hier bei Bedarf noch zusätzliche Rechenoperationen angewandt werden, um beispielsweise Offsets zu generieren oder Sensordaten umzurechnen.

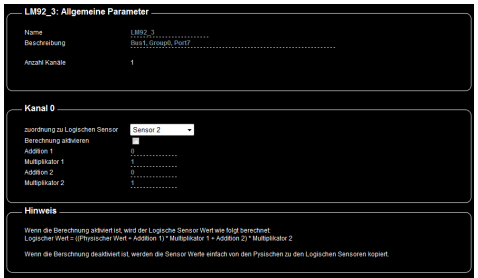

#### **c) Manuelles Hinzufügen eines neuen Sensors:**

Zum manuellen Hinzufügen wählen Sie bitte den Punkt "*Neuen Sensor anlegen*" aus. Es erscheint folgende Seite:

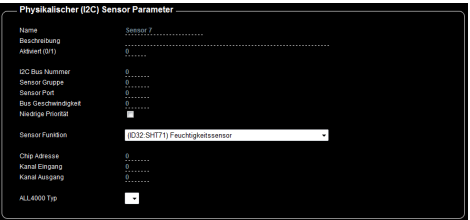

Geben Sie hier bitte Name, ggf. Beschreibung, Aktivstatus (0 = Inaktiv, 1 = Aktiv) sowie die Port-/Busdaten und Sensorfunktion des angeschlossenen Sensors an. Bestätigen Sie Ihre Eingaben mit "Speichern".

#### **5. Bus Scan für physikalischen Sensoren**

Die ALL4500 IP Sensoric Appliance verfügt über einen automatischen Busscan, bei dem die Mehrzahl der anschließbaren physikalischen Sensoren erkannt und automatisch auf logische Sensoren gemappt wird. Wählen Sie bitte aus, welcher Bus/Gruppe mit welcher Geschwindigkeit (Bus 0 intern = 10ms, Bus 1 extern = 300ms) gescannt werden soll und starten Sie den Vorgang mit "Scan starten".

**ACHTUNG**: Beim Betätigen der SCAN Funktion werden alle Sensoren/Aktorenanzeigen überschrieben und auf Default gestellt.

#### **6. Fernabfrage von XML Daten (HTTP download), Remote Sensoren**

Die ALL4500 IP Sensoric Appliance kann Daten der Sensoren per Fernabfrage auslesen, parsen und einem Sensor zuweisen. Dies ist sinnvoll, wenn z.B. andere IP Sensormeter im Netzwerk verfügbar sind, aber die ALL4500 IP Sensoric Appliance auch die Daten dieses Geräts anzeigen soll. Es können auch XML Daten zum Import konfiguriert werden (z.b. Wetterdaten).

#### **7. Beispielablauf zur manuellen Erstellung/Mappen eines Sensors**

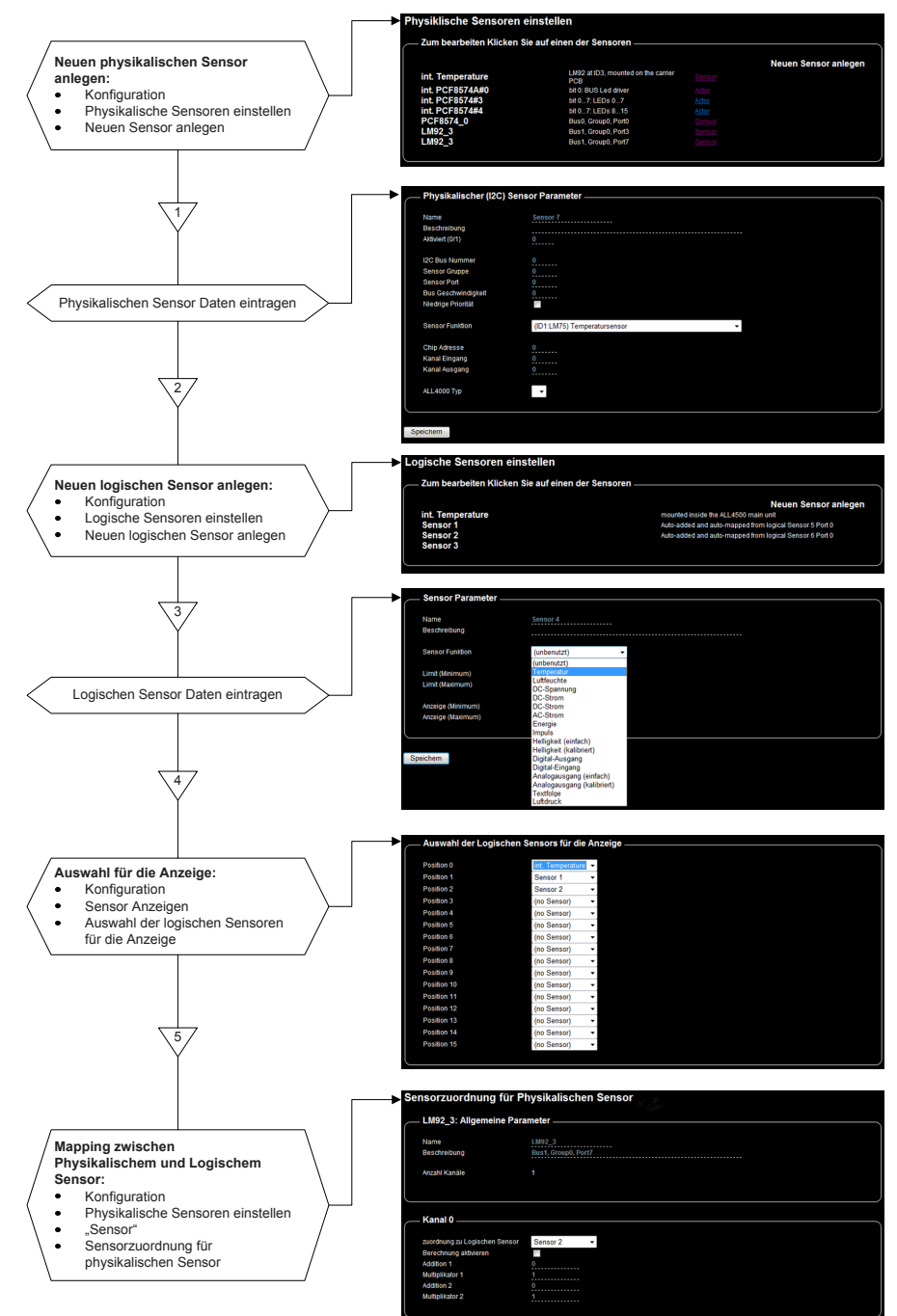

**ELLNET** 

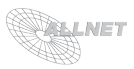

#### **8. Beispiel für eine grafische und textuelle Darstellung der Sensoren**

Die ALL4500 IP Sensoric Appliance ermöglicht unterschiedliche Darstellungen in Form von Grafiken oder Text. Die Auswahl der Darstellung erfolgt durch das rechte obere Auswahlmenü (Drop-Down-Box) - eine Speicherung der jeweiligen Anzeigeart (Text, Grafik) ist für jede der vier Sensoranzeigen indivuell speicher- und einstellbar: *Konfiguration* > *Sensor Anzeige* > *Anzeige Art*.

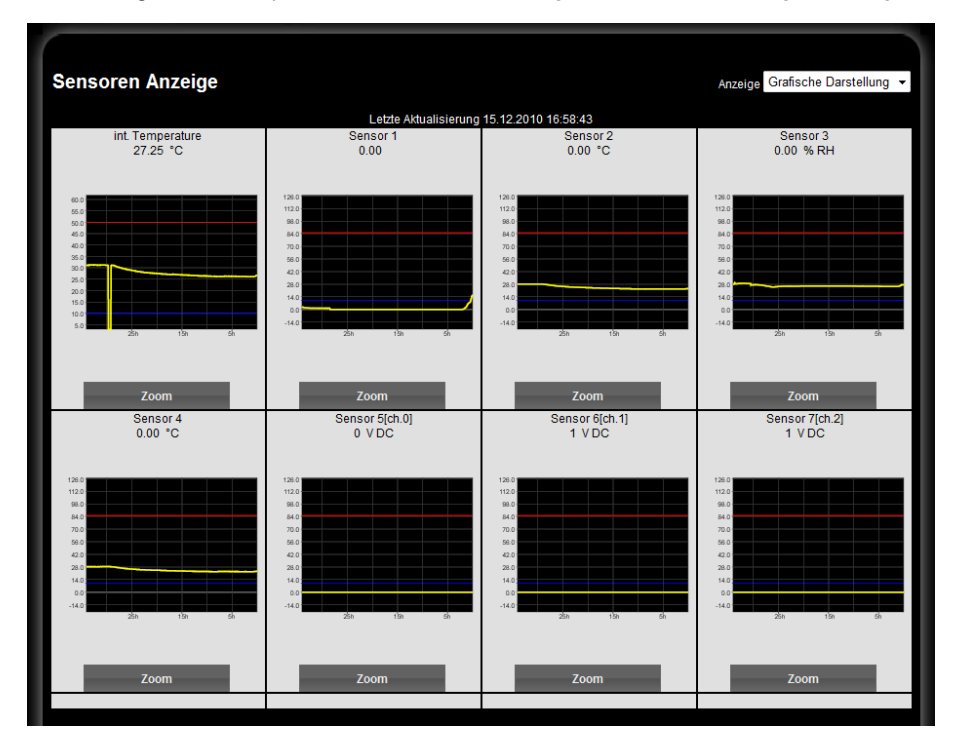

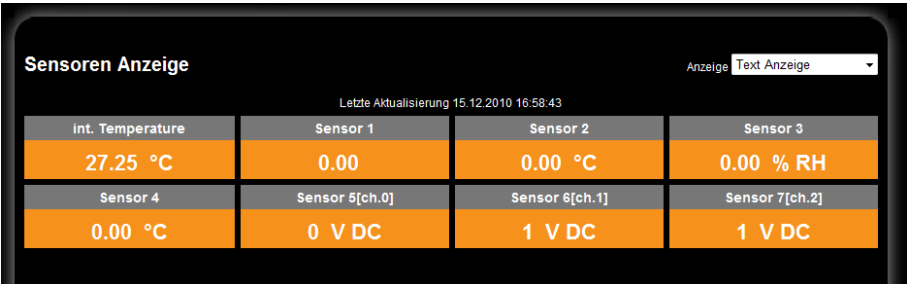

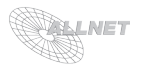

#### **3.2. Aktoren und Anzeigen**

#### **1. Aktor Anzeigen**

Es werden insgesamt bis zu 4 Seiten mit je 16 Aktoren unterstützt. Auf der Seiteninformation können folgende Angaben eingetragen werden: Name, Aktivstatus (0 = inaktiv, 1 = aktiv) und Zuordnung der Positionen zu den Aktoren. Bestätigen Sie Ihre Eingaben mit "Speichern".

#### **2. Logische Aktoren**

Hier werden alle erstellten logischen Aktoren gelistet. Wird ein logischer Aktor ausgewählt oder erstellt, können folgende Einstellungen vorgenommen werden: Name, Beschreibung, Aktivstatus (0 = inaktiv, 1 = aktiv), Typ, Boot Standard (0 = aus, 1 = ein, -1 = Einstellung des physikalischen Aktors übernehmen), Sensorzuordnung bzw. "*Watt*  zu Sensor zuordnen" (Plugwise). Bestätigen Sie Ihre Eingaben mit "Speichern".

#### **3. Powerline Demon Einstellungen (aktuell nur Vorbereitung für künftige Produkte)**

In diesem Menü werden folgende Powerline Demon Einstellungen eingestellt: Verbindungsverzögerung (s), Loglevel (0-4), max. Verbindungsversuche, Poweline Demon UDP Port (Standard: 54009), Powerline Demon IP Adresse (127.0.0.1) und ggf. Benutzername und Passwort (für den Zugriff auf die Powerlinesteuerung).

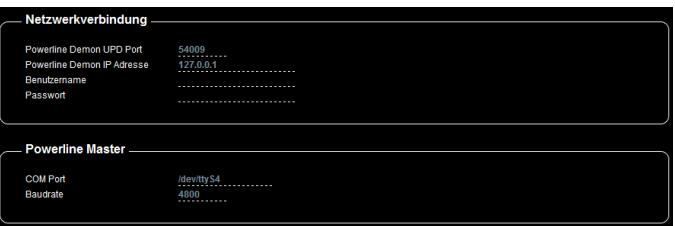

Bitte stellen Sie hier auch die Daten (COM Port, Baudrate) für den Powerline Master ein (default: /dev/ttyS4). Bestätigen Sie Ihre Eingaben mit "Speichern".

#### **4. Powerline Aktoren und Zuordnung zu logischen Aktoren**

Wie schon bei den Sensoren muss auch bei den Aktoren eine Zuordnung der physikalischen Aktoren zu den logischen Aktoren erfolgen. In diesem Menu sind alle erstellten Powerline Aktoren gelistet. Bei Auswahl eines bestehenden oder beim Erstellen einen neuen Powerline Aktors ("*Neuer Powerline Aktor*") können folgende Einstellungen gemacht werden: Name, Beschreibung, Aktivstatus (0 = inaktiv, 1 = aktiv), Type, LON-ID.

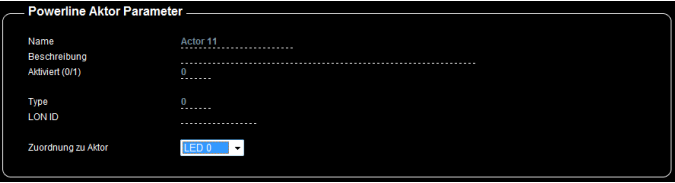

Die Zuordnung zum logischen Aktor erfolgt durch Auswahl aus dem Drop-Down-Menü. Bestätigen Sie Ihre Eingaben mit "Speichern".

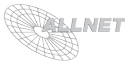

#### **5. Plugwise Demon Einstellungen**

In diesem Menü werden folgende Plugwise Demon Einstellungen eingestellt: Verbindungsverzögerung (s), Loglevel (0-4), max. Verbindungsversuche, Plugwise Demon UDP Port (Standard: 54002), Plugwise Demon IP Adresse (127.0.0.1) und ggf. Benutzername und Passwort (für den Zugriff auf die Plugwisesteuerung), sowie den COM Port des Plugwise USB Dongles (default: */dev/plugwise)*. Bestätigen Sie Ihre Eingaben mit "Speichern".

#### **6. Plugwise Aktoren und Zuordnung zu logischen Aktoren**

Die zum Einbinden der optional zu erwerbenden Plugwise Komponenten erforderlichen Daten finden Sie entweder auf den Plugwise Steckdosen oder in der Verpackung Ihrer Plugwise Produkte. Wichtig: Bevor Sie die Plugwise Komponenten schalten können, müssen Sie den Plugwise Dongle in den dafür an der ALL4500 IP Sensoric Appliance vorgesehenen USB Port stecken. Nach einem Neustart erkennt die ALL4500 IP Sensoric Appliance den Dongle.

In diesem Menü sind alle erstellten Plugwise Aktoren gelistet. Beim Auswählen eines bestehenden Aktors bzw. beim Erstellen eines neuen Aktors können folgende Einstellungen gemacht werden: Name, Beschreibung, Aktivstatus (0 = inaktiv, 1 = aktiv), MAC Adresse sowie die Zuordung zum logischen Aktor aus dem Drop-Down-Menü.

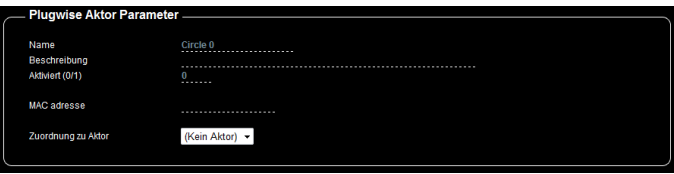

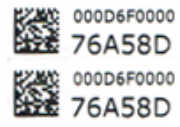

#### **Plugwise Circles+ MAC Adresse (Rückseite der Dose)**:

Tragen Sie bitte die MAC Adresse, den Namen des Circles+ und eine kurze Beschreibung ein. Im Beispiel links wäre das "*000D6F000076A58D*".

Bestätigen Sie Ihre Eingaben mit "Speichern".

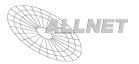

#### **3.3. Schalt Matrix, Zeitsteuerung, Alarmsteuerung**

#### **1. Schaltmatrix**

Die ALL4500 IP Sensoric Appliance bietet vielseitige Möglichkeiten, Events mit Logik zu verknüpfen. Im Menüpunkt "*Schaltmatrix*" können Regeln erstellt werden, die Sensorwerte miteinander vergleichen und bestimmte Aktionen ausführen. Sogar selbst programmierbare Shell-Skripte können eingebunden werden. Nehmen Sie hier folgende Einstellungen vor: Name, Beschreibung, Vergleichsoparator, Aktion, ggf. Shellskript. Bestätigen Sie Ihre Eingaben mit "Speichern".

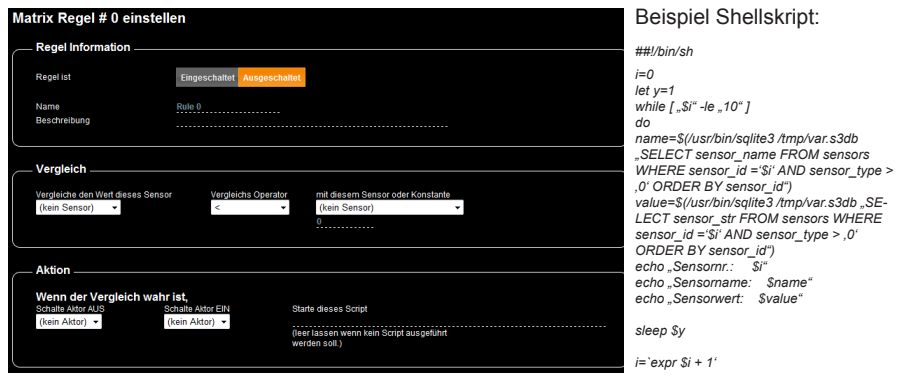

**ACHTUNG**: Eine erstellte Regel ist nur dann aktiv, wenn er auch eingeschaltet ist.

#### **2. Zeitsteuerung**

Die ALL4500 IP Sensoric Appliance bietet zudem die Möglichkeit, Aktoren über Timer zu steuern. Im Menüpunkt "*Zeitsteuerung*" können Regeln erstellt werden, die Aktoren bestimmte Aktionen ausführen lassen. Für die Timer können Name, Beschreibung, Wiederholungen, Wochentage sowie verschiedene Aktionen (ein, aus) definiert werden. Bestätigen Sie Ihre Eingaben mit "Speichern".

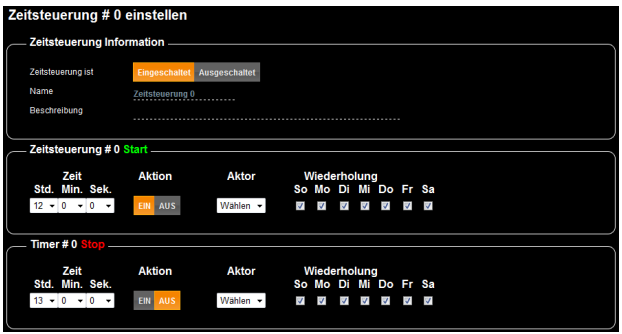

**ACHTUNG**: Ein erstellter Timer ist nur dann aktiv, wenn er auch eingeschaltet ist.

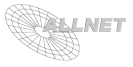

#### **3. Alarmsteuerung**

Die ALL4500 IP Sensoric Appliance kann bei Eintreten bestimmter Ereignisse Alarme auslösen. Im Menüpunkt "*Alarmsteuerung*" können Regeln erstellt werden, die bestimmte Aktionen ausführen und Mitteilungen über Email oder SMS verschicken können. Für die Alarme können Name, Beschreibung, auslösende Sensoren, Aktoren und Emailempfänger bzw. SMS-Empfänger definiert werden. Bestätigen Sie Ihre Eingaben mit "Speichern".

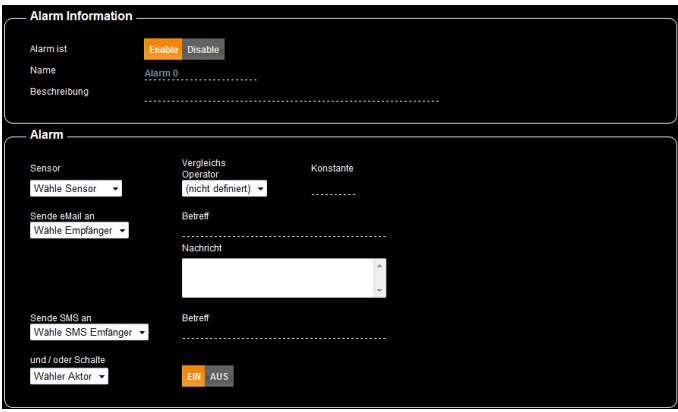

**ACHTUNG**: Ein erstellter Alarm ist nur dann aktiv, wenn er auch eingeschaltet ist.

#### **3.4. Allgemeine Einstellungen**

#### **1. Gerätename**

Hier können Sie einen eigenen Namen für das Gerät vergeben.

#### **2. eMail Einstellungen**

Bitte geben Sie hier ihre SMTP Einstellungen (SMTP Server, Benutzername, Passwort, Absender, Adresse) an. Bestätigen Sie die Eingaben mit "Speichern".

#### **3. eMail & SMS Empfänger**

Bitte geben Sie hier die möglichen Empfänger-Emailadressen bzw. SMS Nummern an. Die Empfänger-Emailadressen/SMS Nummern sind die Empfänger für die Alarme und Events. Es kann auch eine SMS von einem beliebigen HTTP-fähigen Gerät versendet werden: *http://[GERÄTE-ADRESSE]/sms.php?to=[RUFNMUMMER]&message=[MESSAGE]*

#### **4. WebServer Setup und WebServer Benutzer**

- a. **WebServer einstellen**: Hier stellen Sie die Portnummer des Webservers ein. Standardmäßig ist hier "80" voreingestellt.
- b. **WebServer Benutzer**: Hier können Sie auf zwei Ebenen Passwörter vergeben. Nur nach deren Eingabe können Aktionen durchgeführt werden. Schließen Sie jede Eingabe bitte mit "Speichern" ab.

**Sensoren Anzeige Username**: Hier stellen Sie das Passwort ein, um auf die Daten der ALL4500 IP Sensoric Appliance zugreifen zu können.

**Admin Username**: Hier stellen Sie das Passwort für das Konfigurationsmenü ein.

Wichtig: Bitte benutzen Sie "Abmelden", um den Controller zu verlassen, damit keine andere Person ungewollt Zugriff zum System hat.

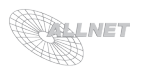

#### **5. Datum/Uhrzeit/Timeserver**

In diesem Menu können Datum und Uhreit manuell eingestellt werden. Die ALL4500 IP Sensoric Appliance kann sich automatisch immer die aktuelle Uhrzeit zu holen. Dazu muss aber Ihr Netzwerk zulassen, dass die IP-Adresse der ALL4500 IP Sensoric Appliance für die Verbindung ins Internet frei geschaltet ist.

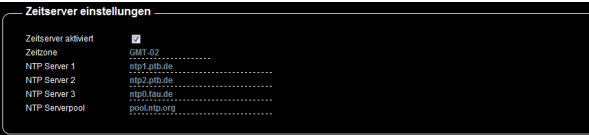

#### **6. DHCP Server Setup**

Hier können Sie einstellen, ob die ALL4500 IP Sensoric Appliance selbst als DHCP Server agieren soll oder ob Sie eigene IP Einstellungen verwenden.

**ACHTUNG:** Wenn der Controller ohne Internetverbindung über LAN oder W-LAN gestartet wird, kann es bis zu 3 Minuten dauern bis er bereit ist, da er versucht, einen Timeserver zu erreichen.

**ACHTUNG**: In einem Netzwerksegment darf sich nur ein aktiver DHCP Server befinden. Fragen Sie bitte hier Ihren Administrator, bevor Sie Änderungen vornehmen.

#### **7. Spracheinstellungen**

Unter "*Sprache einstellen*" können Sie die Sprache ändern.

#### **8. Firmware Upgrade**

Hier können Sie neue Firmware auf den Controller laden. Kopieren Sie hierzu die neue Datei auf Ihren Rechner. Mit "Durchsuchen" suchen Sie dieses File auf Ihrem Rechner und klicken auf "*Hochladen*" und folgen den Hinweisen auf dem Bildschirm.

**ACHTUNG**: Während des Uploads darf weder der Rechner noch der Controller ausgeschaltet werden, da dadurch die Firmware und somit der Controller unbrauchbar werden kann. Eine Reparatur ist dann nur noch durch den technischen Support möglich. Ein Firmware Upgrade sollte nur über LAN und nicht über W-LAN erfolgen.

#### **9. Geräte Status anzeigen**

Der Gerätestatus zeigt Informationen über Speicherauslastung, Laufzeit/Betriebszeit sowie den Status der Demons.

#### **10. Datenbank einrichten**

Die Sensordaten der ALL4500 IP Sensoric Appliance können in einer Datenbank archivert werden. Zum Aktivieren der Datenbank muss diese den Status "*Eingeschaltet*" haben. Tragen Sie bitte die notwendigen Daten (Art der Datenbank, Anzahl der Felder abhängig von der Anzahl Ihrere Sensoren, Datenbankpfad, Name der Datenbank, Zeitinterval). Bestätigen Sie Ihre Eingaben mit "Speichern".

#### **11. Logfiles anzeigen**

Hier befinden sich diverse Logfiles, die der ALLNET<sup>®</sup> Support im Fehlerfall benötigt (download\_demon.log, history.xml, plugwise\_demon.log, portscan.log, powerline\_demon.log, sensordemon.log)

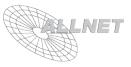

### **3.5. Zurücksetzen auf Werkseinstellungen**

Es kann vorkommen, dass Ihre ALL4500 IP Sensoric Appliance durch Benutzereinstellungen nicht mehr erreichbar ist, dass ein Paßwort gesetzt und vergessen wurde, etc. In diesem Fall können Sie mittels der folgenden Passwort-Reset-Prozedur alle Einstellungen im Gerät wieder auf den Auslieferungszustand zurücksetzen (alle Einstellungen und Werte gehen dabei verloren): Gerät stromlos machen. Mittels eines nichtleitenden spitzen Gegenstandes (z.B. einem Zahnstocher) den RESET-Taster durch das kleine Loch unterhalb des Stromzuführungssteckers drücken und ca. 10s gedrückt halten. Die ALL4500 IP Sensoric Appliance nun mit Strom versorgen und ca. 3 Minuten warten. Danach ist der Reset-Vorgang abgeschlossen und alle Einstellungen sind wieder im Auslieferungszustand.

## **4. Reinigung**

Ziehen Sie vor jeder Reinigung des Gerätes den Netzstecker bzw. das Netzteil aus der Steckdose. Verwenden Sie bei der Reinigung ein leicht feuchtes und weiches Tuch (am Besten ein Mikrofasertuch). Benutzen Sie für die Reinigung auf keinen Fall Putzmittel, Alkohol oder sonstige Lösungsmittel. Bitte beachten Sie, dass sich innerhalb des Gehäuses eine moderne Elektronik befindet. Verwenden Sie daher niemals so viel Wasser oder Reinigungsmittel, dass dieses durch die seitlichen Lüftungsschlitze (Löcher) oder durch die kleinen Spalten zwischen dem Metallrahmen oder durch die Aussparungen der Anschlüsse in das Innere der ALL4500 IP Sensoric Appliance eindringen kann. Sollte es dennoch passieren, schließen Sie das Gerät auf keinen Fall wieder an und kontaktieren Sie bitte unseren Support.

# **5. Technische Daten**

- Betriebsspannung: 12 VDC
- Schutzklasse
- \* Schnittstellen:

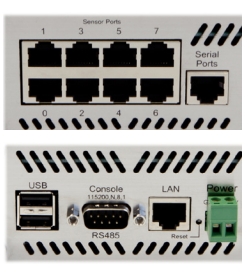

- 
- 
- 

Vorderseite: 8x Sensorporteingänge 3x COM Port Schnittstellen (über Adapterkabel)

Rückseite: 2x USB 2.0 1x RS485 1x 100MBit Ethernet 1x 12V Anschluss

• Maße (L\*B\*H): 21,5cm\*14cm\*5,5cm • Gewicht: 1245g (ohne Netzteil und Dongle)<br>• Hersteller: 1245g (ohne Netzteil und Dongle) ALLNET<sup>®</sup> GmbH

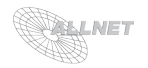

### **6. Optionales Zubehör**

- Plugwise Komponenten: www.plugwise.de
- Powerline Komponenten (aktuell noch nicht für die ALL4500 IP Sensoric Appliance erhältlich)
- USB WLAN Dongle ALL0233RP/ALL0233mini
- UMTS USB Dongle (auf Anfrage erhältlich)
- Sensoren/Aktoren/Erweiterungen:

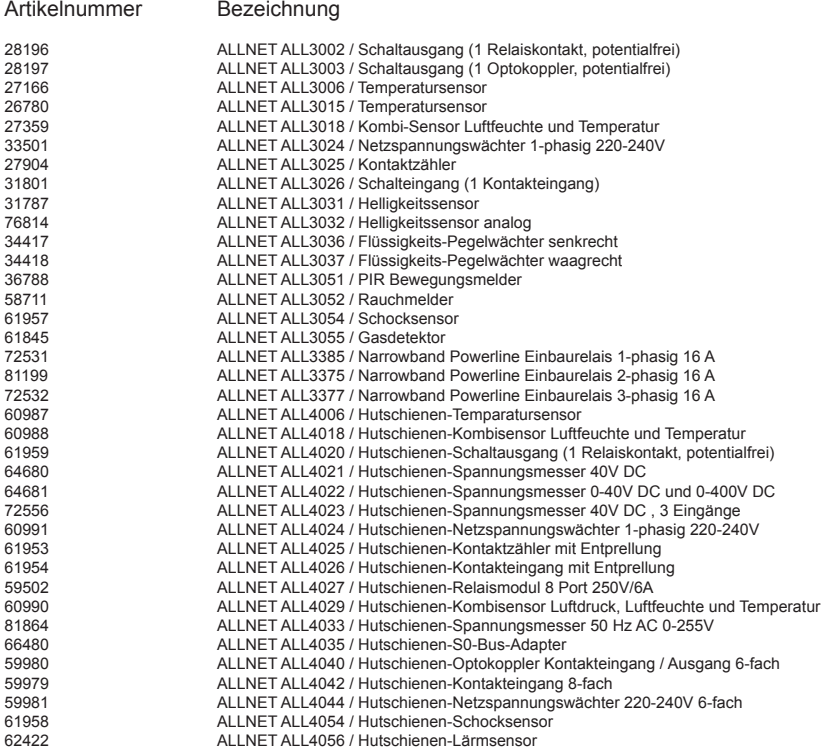

**ACHTUNG**: Die Narrowband Powerline Relais ALL3385/ALL3375/ALL3377 funktionieren aktuell NUR mit dem ALLNET ALL5000 IP Facility Server!

Eine komplette/aktuelle Liste aller verfügbaren Sensoren/Aktoren erhalten Sie auf Anfrage bei unserem Service oder unter: http://www.allnet.de/home-automation-sensoren.html

Gerne sind wir Ihnen beim Auslegen Ihrere gewünschten Anwendung behilflich. Bei Fragen oder Problemen zur Anwendung erreichen Sie uns während unserer normalen Öffnungszeiten unter folgender Telefonnummer +49 (0)89 894 222 - 15 oder per E-Mail: support@allnet.de.

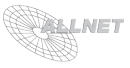

# **7. Wichtige Hinweise**

### **7.1 Verpackungsverordnung**

"Grundsätzlich sind Hersteller wie auch Vertreiber verpflichtet dafür zu sorgen, dass Verkaufsverpackungen prinzipiell nach Gebrauch wieder vom Endverbraucher zurückgenommen und einer erneuten Verwendung oder einer stofflichen Verwertung zugeführt werden." (gemäß § 4 Satz 1 der VerpackVO)

Sollten Sie als Kunde Probleme bei der Entsorgung der Verpackungs- und Versandmaterialien haben, schreiben Sie bitte eine Email an info@allnet.de.

### **7.2. Recyclehinweis und RoHS Konformität**

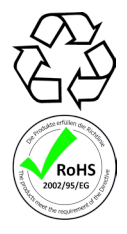

Bitte beachten Sie, dass Teile der Produkte der ALLNET GmbH in Recyclestellen abgegeben werden sollen bzw. nicht über den Hausmüll entsorgt werden dürfen (Leiterplatten, Netzteil, etc.).

ALLNET® Produkte sind RoHs konform gefertigt (RoHS = *engl.* Restriction of the use of certain hazardous substances; dt. "Beschränkung der Verwendung bestimmter gefährlicher Stoffe").

#### **7.3. CE-Kennzeichnung**

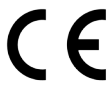

Die ALLNET® ALL4500 IP Sensoric Appliance trägt die CE-Kennzeichnung.

Dieses Gerät erfüllt die Anforderungen der EU-Richtlinie: 89/336/EG Richtlinie über elektromagnetische Verträglichkeit und die gegenseitige Anerkennung ihrer Konformität. Die Konformität mit der o.a. Richtlinie wird durch das CE-Zeichen auf dem Gerät bestätigt.

### **8. Hersteller und Support**

**ALLNET®** ist ein eingetragenes Warenzeichen der **ALLNET® GmbH.** Bei Fragen, Problemen und für Produktinformationen sämtlicher Art wenden Sie sich bitte direkt an den Hersteller:

ALLNET**®** GmbH Computersysteme Maistrasse 2 82110 Germering<br>F-Mail: support@allnet.de Telefon: +49 (0)89 894 222 – 15 Fax: +49 (0)89 894 222 – 33 Internet: www.allnet.de

### **9. Garantie**

Innerhalb der Garantiezeit beseitigen wir Fabrikations- und Materialfehler kostenlos. Die für Ihr Land gültigen Garantiebestimmungen finden Sie auf der Homepage Ihres Distributors. Bei Fragen oder Problemen zur Anwendung erreichen Sie uns während unserer normalen Öffnungszeiten unter folgender Telefonnummer +49 (0)89 894 222 - 15 oder per E-Mail: support@allnet.de.

#### GNU GENERAL PUBLIC LICENSE

Version 2, June 1991, Copyright (C) 1989, 1991 Free Software Foundation, Inc., 51 Franklin St, Fifth Floor, Boston, MA 02110-1301 USA. Everyone is permitted to copy and distribute verbatim copies of the license of the document of the document.

#### Preamble

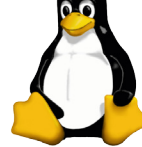

The licenses for most software are designed to take away your freedom to share and change it. By contrast, the GNU General Public License is intended to guarantee your freedom to share<br>and change free software-lo make sure apply it to your programs, too. When we speak of tree software, we are referring to free or our concerned Public Licenses are designed to make sure that you ranged in the software or use pieces of it in new<br>distribute copi

free programs; and that you know you can do these things. To protect your rights, we need to make restrictions that torbid anyone to deny you these rights of to ask you to surrender the rights.<br>Tor a fee, you must give the with two steps: (1) copyright the software, and (2) offer you this luense which gives you legal permission to copy, distribute and/or modify the software. Also, for each author's protection and ours, we wanter in the total introduced by others will not reflect on the original authors' reputations. Finally, any free program is linreatened constantly by software patents. We wish to avoid the danger that redistributors of a free program will in

GNU GENERAL PUBLIC LICENSE - TERMS AND CONDITIONS FOR COPYING, DISTRIBUTION AND MODIFICATION

0. This License applies to any program or other work which contains a notice placed by the copyright holder saying it may be distributed under the terms of this General Public License. The "Program", below, refers to any s program or work, and a work based on the Prosect mean ether the Program or any derivative work under copyright law: that is to say, a work containing the Program or a portion or in the restrictions or whill modifications. covered by this License; they are outside its scope. The act of running the Program is not restricted, and the output from the Program is covered only if its contents constitute a work based on the Program (independent of having been made by running the Program). Whether that is true depends on what the Program does.

1. You may copy and distribute verbatim copies of the Program's source code as you receive it, in any medium, provided that you conspicuously and appropriately publish on each copy an appropriate copyright notice and relation of the proposal of the proposal of the absence of any warranty, and give any other recipients of the Program a copy of this License along with the Program. You may charge a feel<br>disclaimer of warranty, keep intact for the physical act of transferring a copy, and you may at your option offer warranty protection in exchange for a fee.

2. You may modify your copy or copies of the Program or any portion of it, thus forming a work based on the Program, and copy and distribute such modifications or work under the terms of Section 1 above, provided that you 2. Consider the conditions: a) You must cause the modified files to carry prominent notices stating that you changed the files and the date of any change. b) You must cause any work that you distribute or publish, the also in whole or in part contains or is derived from the Program or any part thereof, to be licensed as a whole at no charge to all third parties under the terms of this License. c) If the modified program normally reads comman interactively when run, you must cause it, when started running for such interactive use in the most ordinary way, to print or display an announcement including an appropriate copyright notice and a notice that there is no warranty (or else, saying that you provide a warranty) and that users may redistribute the program under these conditions, and felling the user how to view a copy of this License. (Exception: if the Program liself is inter but does not normally print such a monourcement, your work based on the Program is not the modern to make more moderned metally and the modified work as a whole. If dentitable sections when you distribute them as separate But when you distribute the same sections as part of a word but which is a work book of the Propram, the distribution of the whole must be on the terms of this License, whose permissions for other hims in the content of th distribution of derivative or collective works based on the Program. In addition, mere aggregation of another work not based on the Program with the Program (or with a work based on the Program) on a volume of a storage or distribution medium does not bring the other work under the scope of this License.

3. You may copy and distribute the Program (or a work based on it, under Seculation of executable form under the terms of Sections 1 and 2 above provided that you also do one of the following: a) Accompany it with a writte offer, valid for at least three years, to give any third party, for a charge no more than your cost of physically performing source distribution, a complete machine-readable copy of the corresponding source code, to be dis under the terms of Sections 1 and 2 above on a medium customarily used for software interchange; or, c) Accompany it with the information you received as to the offer to distribute corresponding source code. (This alternat under the contract of the contract of the contract of the program in object code or executable form with such an offer, in accord with Subsection b above.) The source code for a work means the preferred form with such an o of the work for making modifications to it. For an executable work, complete source code mean all the source code for all modules it contains, plus any associated interface definition files, plus the sporte in the proposit kernel, and so on) of the operating system on which the executable runs, unless that component itself accompanies the executable. If distribution of executable or object consideration access to copy the source and compelle tess to copy the source code from the same place counts as distribution of the source code, even though third parties are not com-

4. You may not copy, modify, sublicense, or distinute the Program except as expressly provided under this License. Any attempt otherwise to copy, modify, sublicense or distribute the Program is viola mode, the Program is v

5. You are not required to accept this License, since you have not signed it. However, nothing else grants you permission to modify or distribute the Program or its derivative works. These actions are prohibited by law if not accept this License. Therefore, by modifying or distributing the Program (or any work based on the Program), you indicate your acceptance of this License to do so, and all its terms and conditions for copying, distribu nodifying the Program or works base

6. Each time you redistribute the Program (or any work based on the Program), the recipient automatically receives a license from the original licensor to copy, distribute or modily the Program subject to these terms and<br>c

7. If, as a consequence of a cour[udgrnert or allegation of patent infringement or for any other reason (not limited to patent issues), conditions are imposed on you (whether by court orien and any other perinent obligatio as a consequence you may not distinute the Program at all. For example, if a patent license would not permit royally-tree redistribution of the Program by all trose workn eveckeye or perfection is not a frequent or product section is intended to apply and the section as a whole is intended to apply in other circumstances. It is not the purpose of this section to induce you to infringe any patents or other property right claims or to contest cannot impose that choice. This section is intended to make thoroughly clear what is believed to be a consequence of the rest of this License.

8. If the distribution and/or use of the Program is restricted in certain countries either by patents or by copyrighted interfaces, the original copyright holder who places the Program under this License and Mixten in the

9. The Free Software Foundation may publish evised and/or new versions of the General Public License from time to time. Such new versions will be similar in spirit to the present versions, but may differ in detail to publi and conditions either of that version or of any later version published by the Free Software Foundation. If the Program does not specify a version number of this License, you may choose any version ever published by the Fr Software Foundation.

10. If you wish to incorporate parts of the Program into other free programs whose distribution conditions are different, write to the author to ask for permission. For software which is copyrighted by the Free Software Fo tion write to the Free Software Foundation: we sometimes make exceptions for this. Our decision will be quided by the two goals of preserving the free status of all derivatives of our free software and of promoting the sha and reuse of software generally.

#### NO WARRANTY

11. BECAUSE THE PROGRAM IS LICENSED FREE OF CHARGE, THERE IS NO WARRANTY FOR THE PROGRAM, TO THE EXTENT PERMITTED BY APPLICABLE LAW. EXCEPT WHEN OTHERWISE STATED IN WRITING THE COPYRIGHT HOLDERS AND/OR OTHER PROTE THE PROGRAM ,AS IS" WITHOUT WARRANTY OF ANY KIND, EITHER EXPRESSED OR IMPLIED, INCLUDING, BUT NOT LIMITED TO,<br>THE IMPLIED WARRANTIES OF MERCHANTABILITY AND FITNESS FOR A PAR PROGRAM PROVE DEFECTIVE, YOU ASSUME THE COST OF ALL NECESSARY SERVICING, REPAIR OR CORRECTION.

12. IN NO EVENT UNLESS REQUIRED BY APPLICABLE LAW OR AGREED TO IN WRITING WILL ANY COPYRIGHT HOLDER, OR ANY OTHER PARTY WHO MAY MODIFY AND/OR REDISTRIBUTE THE PROGRAM AS<br>PERMITTED ABOVE, BE LIABLE TO YOU FOR DAMAGES, INCLU OTHER PROGRAMS), EVEN IF SUCH HOLDER OR OTHER PARTY HAS BEEN ADVISED OF THE POSSIBILITY OF SUCH DAMAGES.

#### END OF TERMS AND CONDITIONS

#### Copyright © 2010. All rights reserved.

No part of this document may be reproduced, republished, or retransmitted in any form or by any means whatsoever, whether electronically or mechanically, including, but not limited to, by way of photocopying, recording information recording, or through retrieval systems without the express written permission of the owner. Product specifications contained in this document are subject to change without notice. All other company or product names mentioned are used for identification purposes only and may be trademarks of their respective owners.

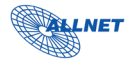

Manufacturer: ALLNET<sup>®</sup> GmbH<br>ALLNET Deutschland GmbH Maistrasse 2 82110 Germering Tel. +49 89 894 222 23 Fax +49 89 894 222 22 E-Mail: info@allnet.de